# 5. Come PARTECIPARE a un'ASSEMBLE o ai COLLOQUI su MEET

### **Posso partecipare agli appuntamenti su MEET DA QUALSIASI DISPOSITIVO PROVVISTO DI FOTOCAMERA: PC PORTATILE, SMARTPHONE O TABLET**

# Se l'insegnante manda l'invito

L'insegnante decide di invitare i genitori via mail.

Quindi **ARRIVA UNA MAIL NELLA CASELLA DI POSTA** icvallestura.net se l'insegnante utilizza L'ACCOUNT **STUDENTE** 

Oppure nella MIA CASELLA DI POSTA se l'insegnante utilizza quest'ultima

Dopo aver fatto l'accesso alla mia mai o all'account di icvallestura (vedi GUIDA 1), entro **nella CASELLA DI POSTA**

### Trovo UNA **MAIL DI INVITO**

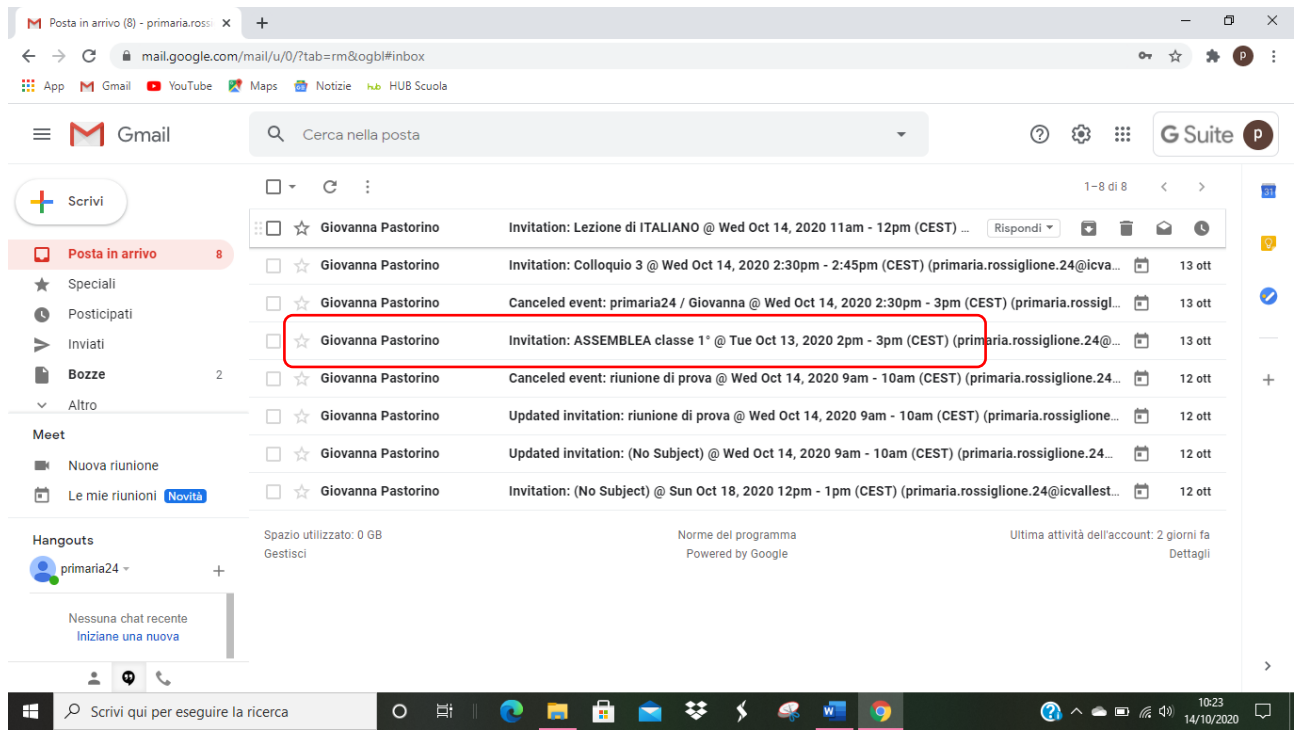

**CLICCO SULLA MAIL** per **aprirla**

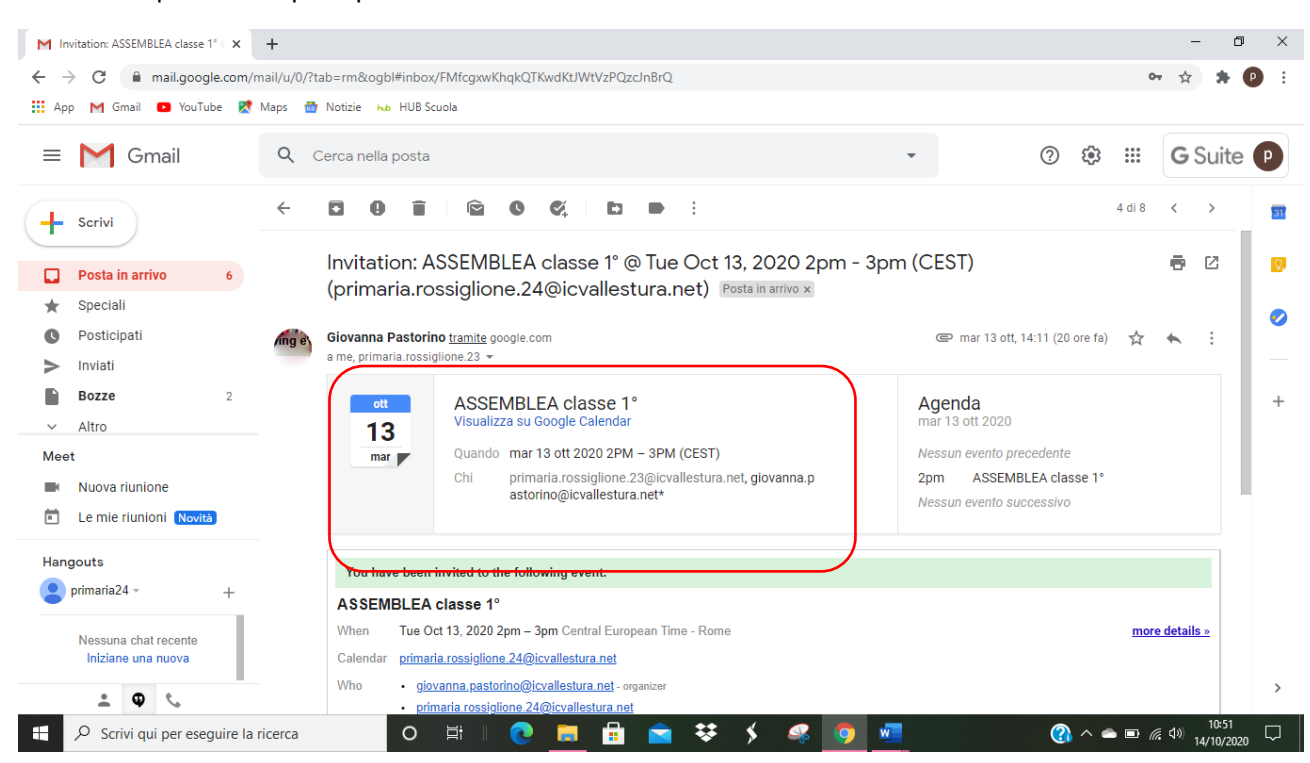

#### Trovo un riquadro dal quale posso dare la CONFERMA DELLA MIA PARTECIPAZIONE ALLA LEZIONE

### Scorro la mail e trovo questa schermata: **QUI TROVO IL LINK PER PARTECIPARE ALL'INVITO**

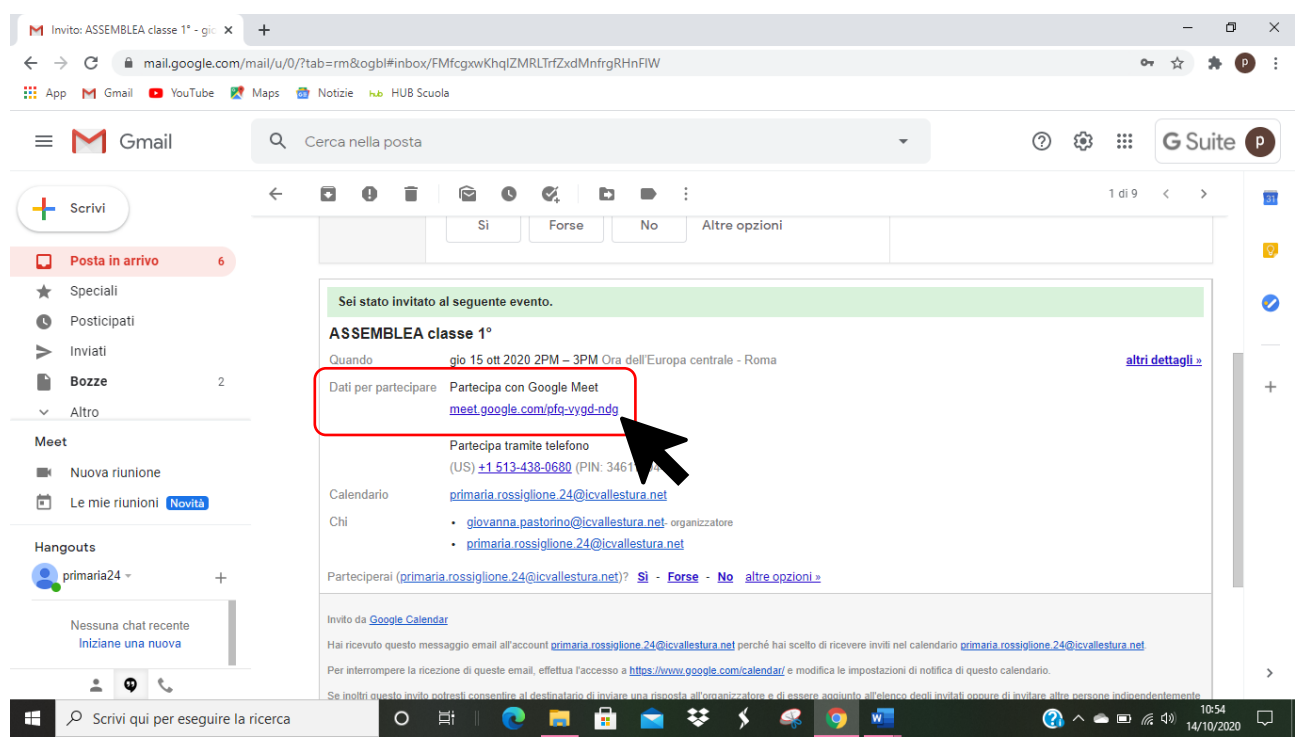

### **CLICCO SUL LINK**

Si avvia la fotocamera

### PER PARTECIPARE AL COLLEGAMENTO CLICCO SU **PARTECIPA**

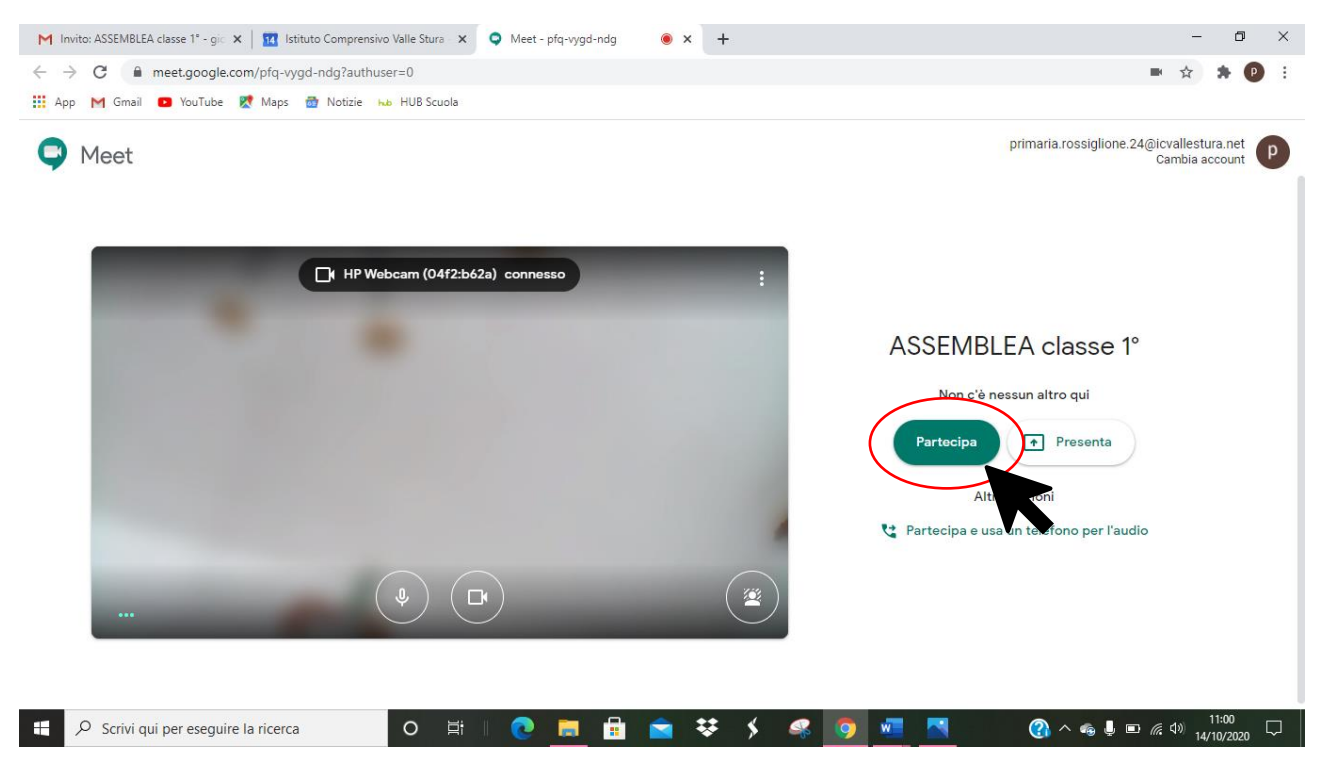

### SONO IN VIDEO COLLEGAMENTO

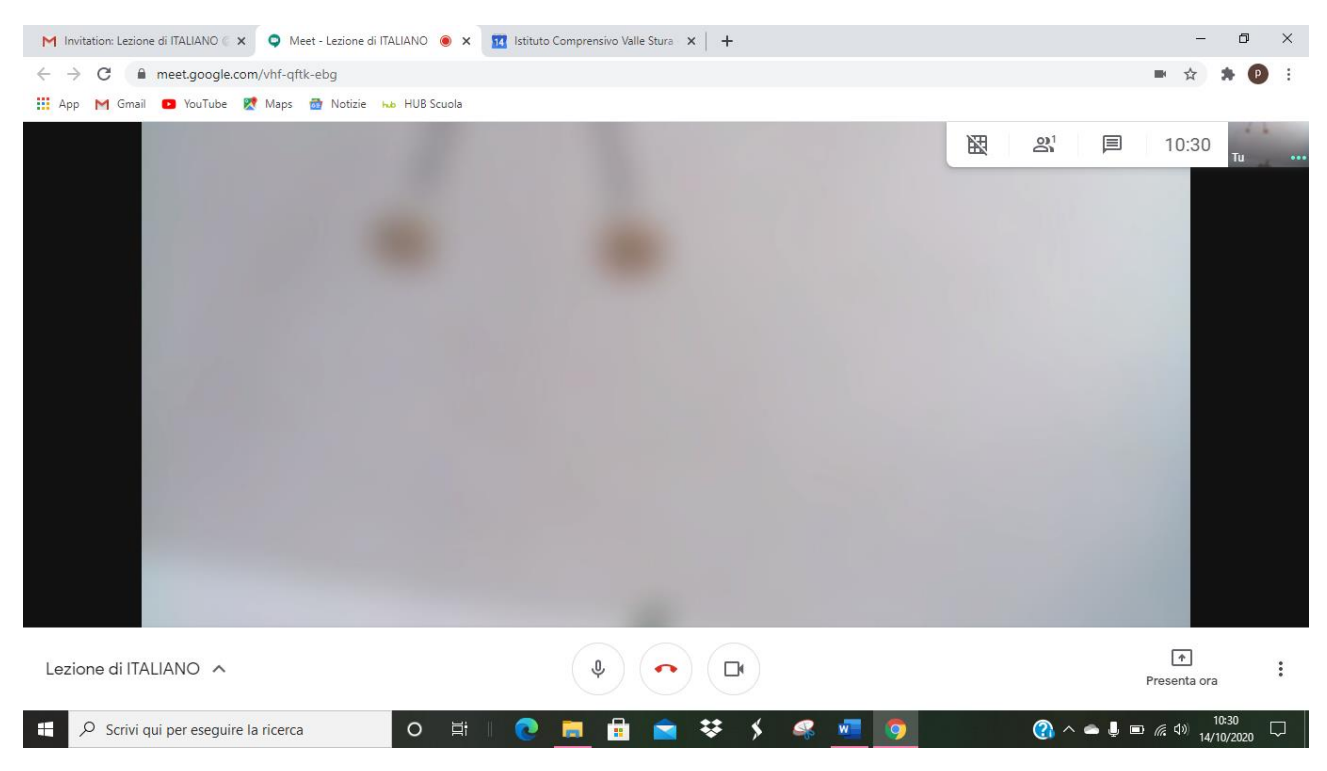

## Se partecipo tramite CALENDAR

# SOLO TRAMITE ACCONT ICVALLESTURA.NET

Se l'insegnante manda l'invito, **esso compare AUTOMATICAMENTE nel GOOGLE CALENDAR – CALENDARIO DI GOOGLE associato all'account di icvallestura**

Accedo al CALENDARIO cliccando sui **9 PALLINI** in alto a destra, dopo aver fatto l'accesso all' account icvallestura (GUIDA 1)

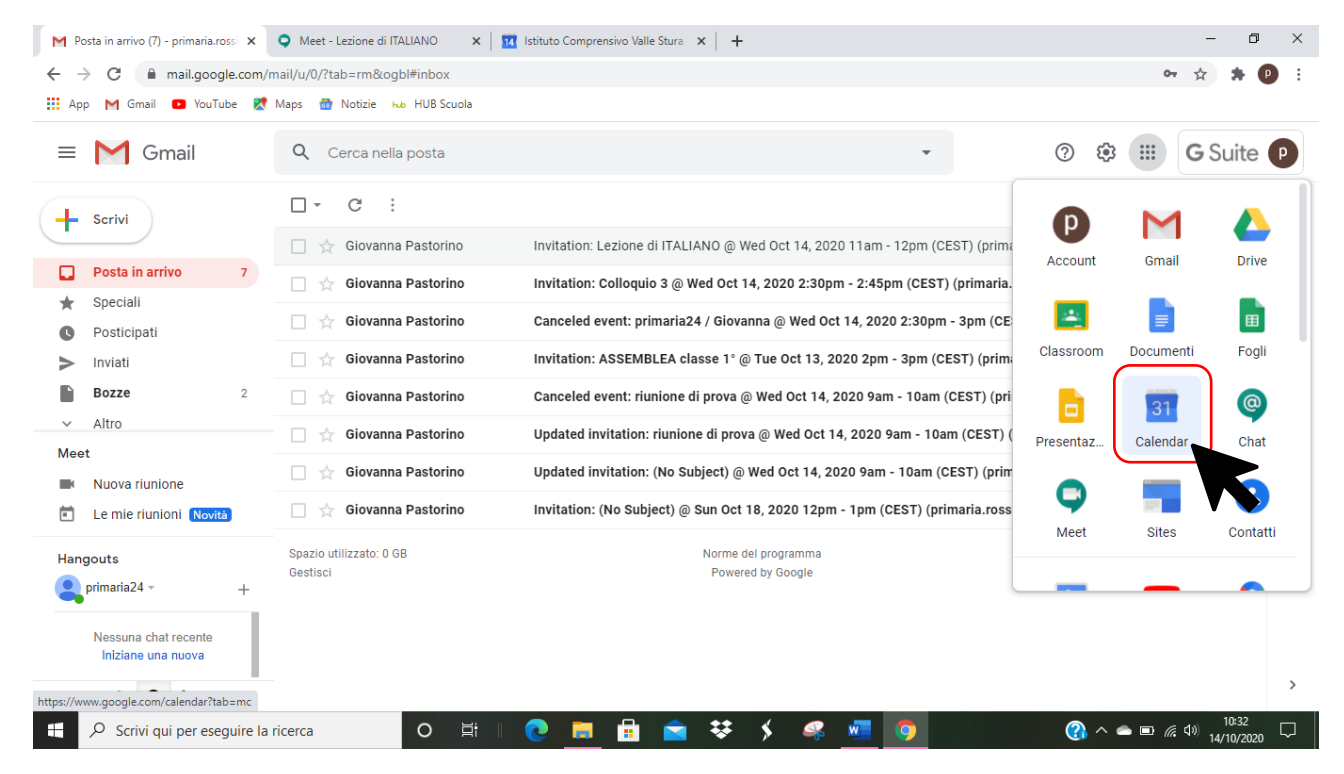

Compare questa schermata, dove **POSSO VEDERE TUTTI GLI IMPEGNI LEGATI ALL'ACCOUNT icvallestura DELLO STUDENTE:** compiti in scadenza, video lezioni alle quali è stato invitato.

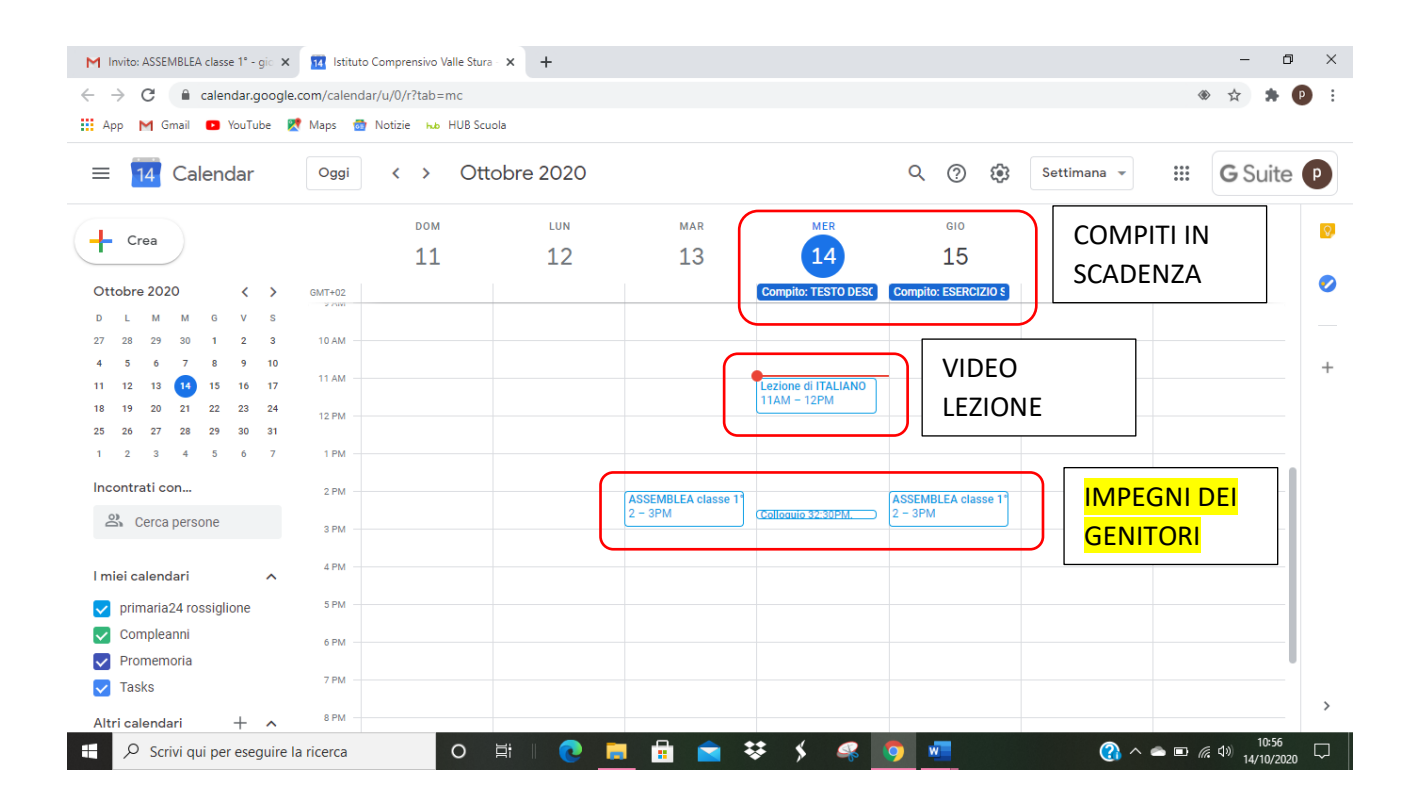

### **CLICCO SULL'APPUNTAMENTO**

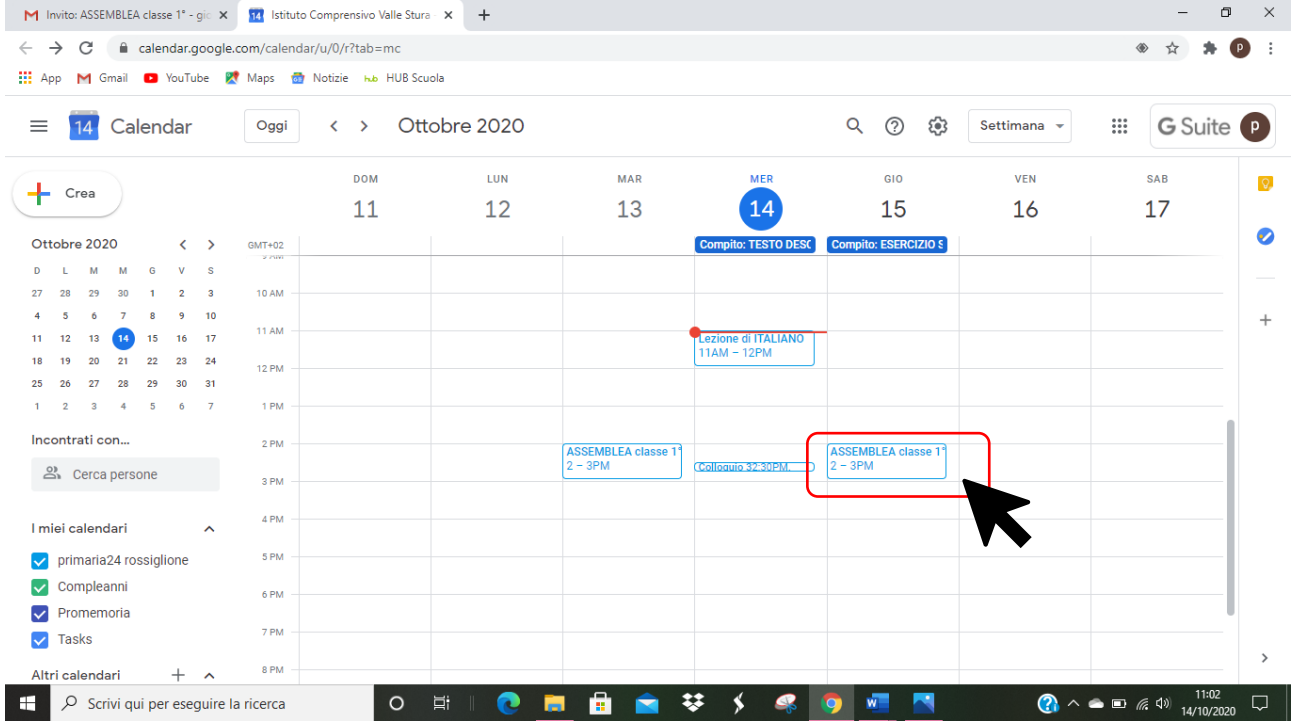

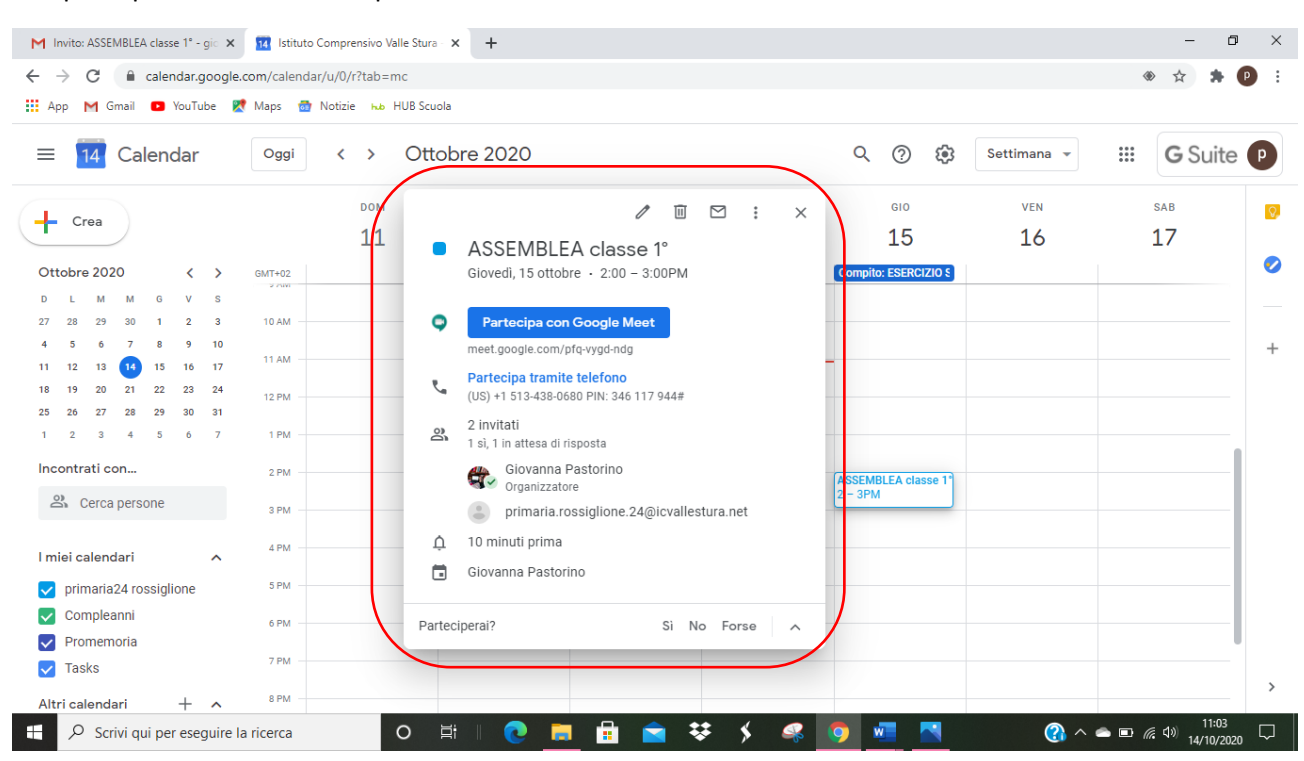

### compare questa finestra che riporta tutte le **INFORMAZIONI** SULL'APPUNTAMENTO

### Da qui **POSSO CONFERMARE LA MIA PARTECIPAZIONE**

### E **POSSO PARTECIPARE ALLA VIDEO ASSEMBLEA/COLLOQUIO**

### CLICCO su **PARTECIPA CON GOOGLE MEET**

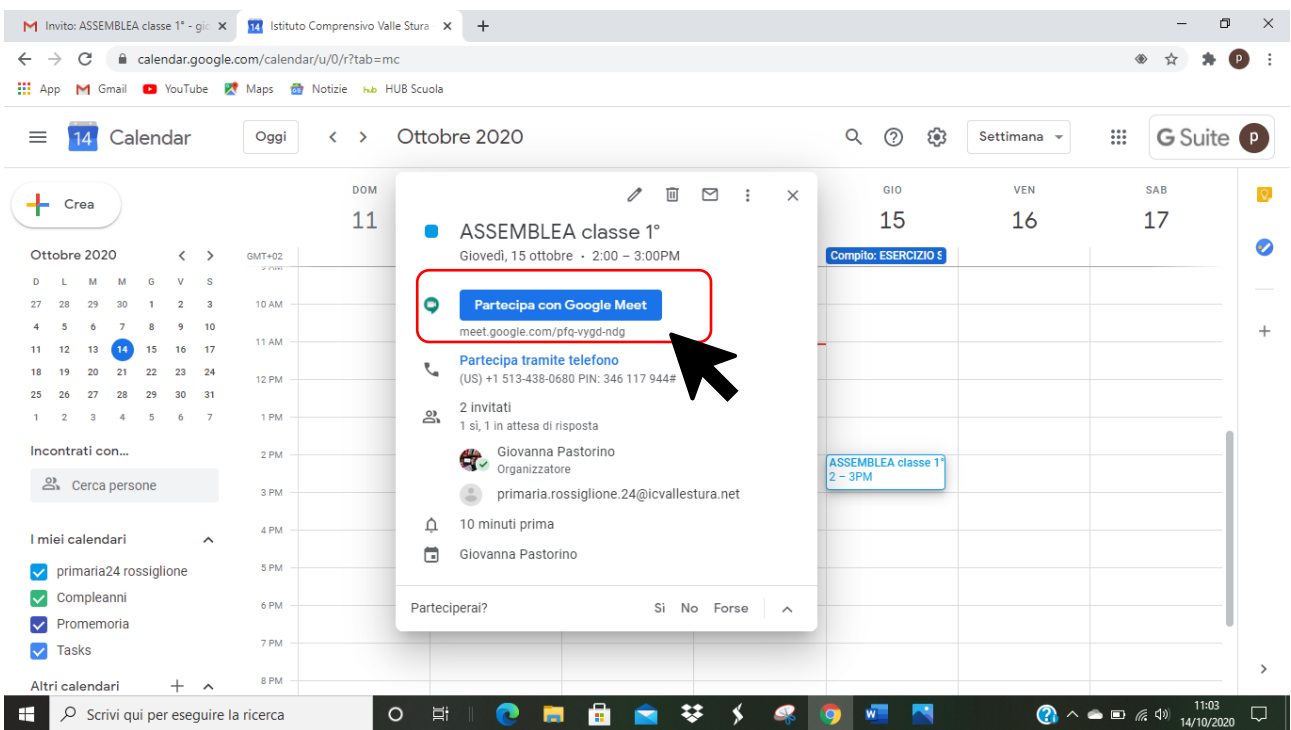

Si avvia la fotocamera

### PER PARTECIPARE AL COLLEGAMENTO CLICCO SU **PARTECIPA**

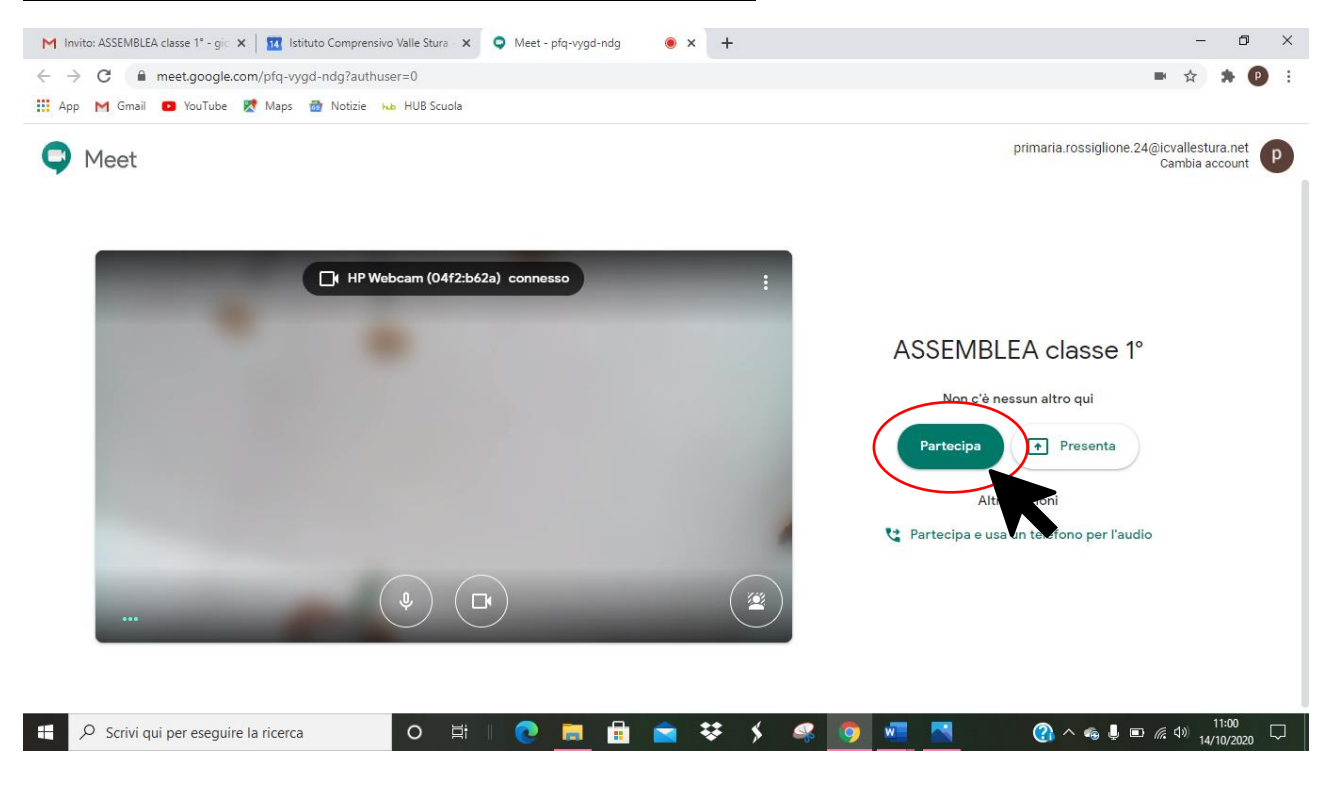

### SONO IN VIDEO COLLEGAMENTO

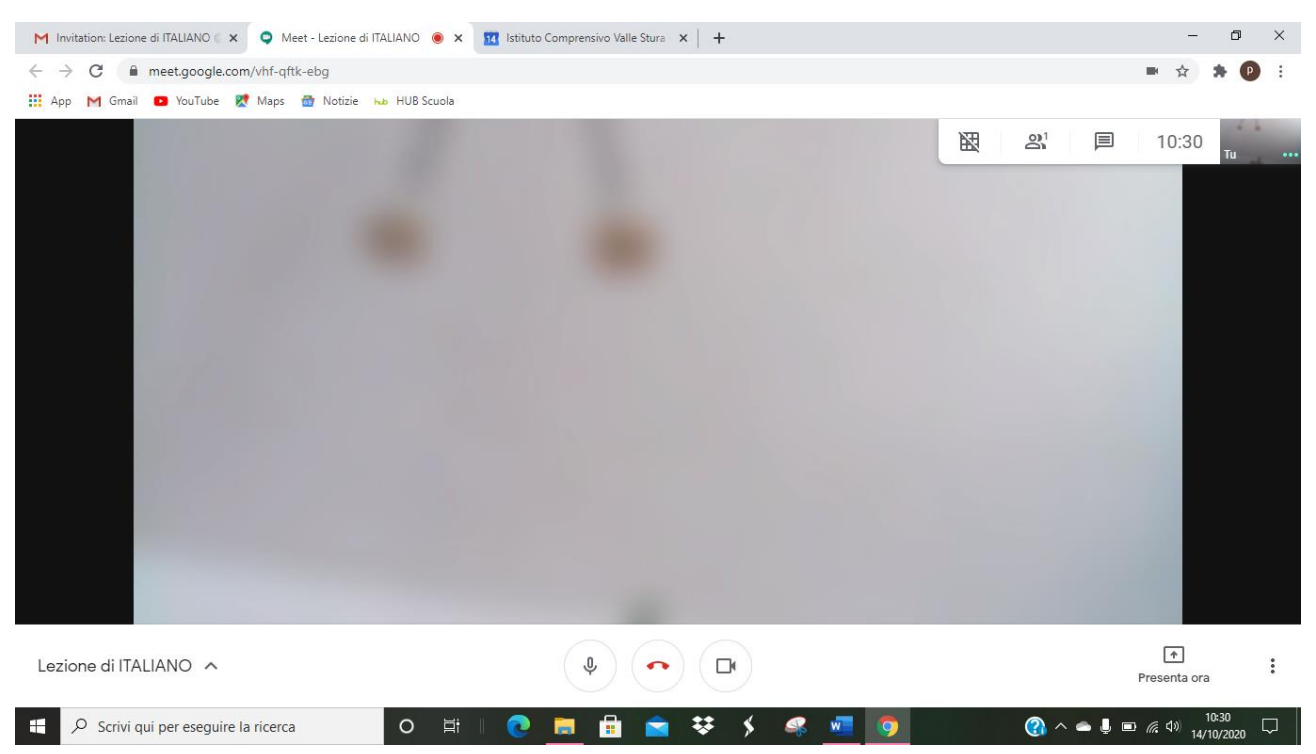